## **1. Come ordinare uno o più prodotti UCB?**

Per creare l'ordine deve accedere alla pagina HOME; Selezionare UCB. Ora può cercare un prodotto direttamente nella lista scorrendo le pagine oppure può inserire il codice prodotto o la descrizione (nome, o parte del nome) del prodotto nel form di ricerca, visibile in alto nella pagina, come è mostrato nella figura successiva

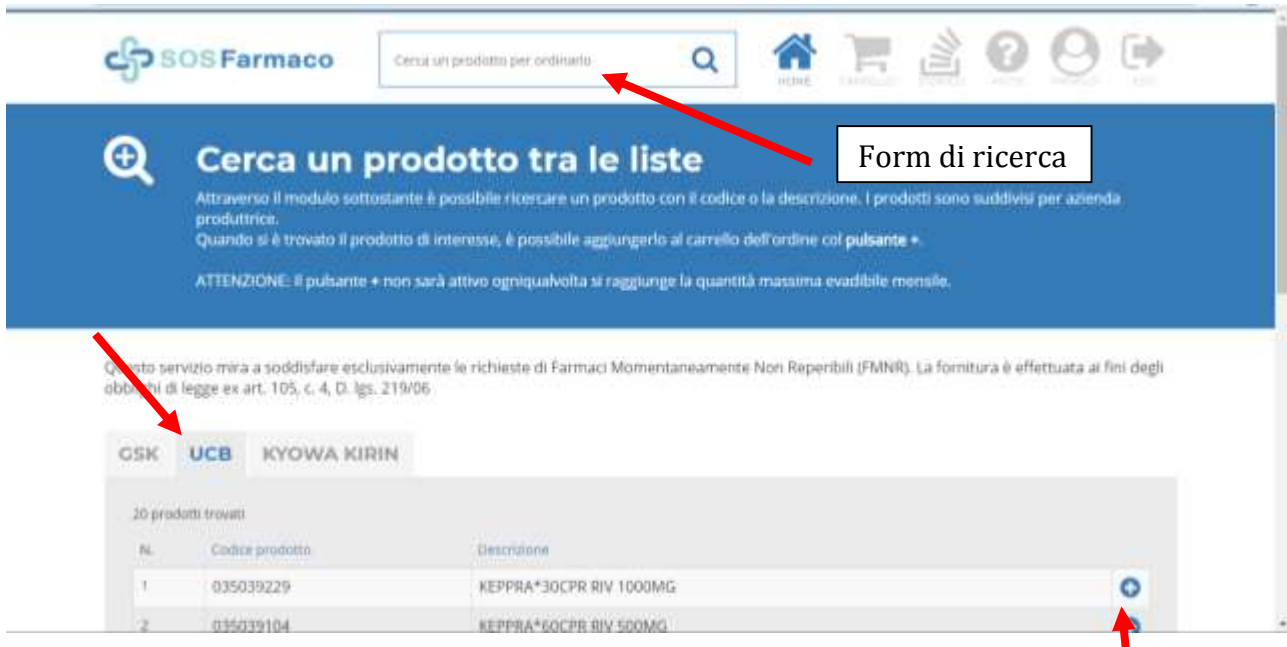

Per ordinare un prodotto e aggiungerlo al carrello, fare un click sul pulsante il cui simbolo è un + (che significa "Aggiungi un prodotto al carrello"). A questo punto può selezionare dal menù a tendina la **quantità** del prodotto che vuole ordinare. Si sottolinea il carattere di urgenza delle richieste.

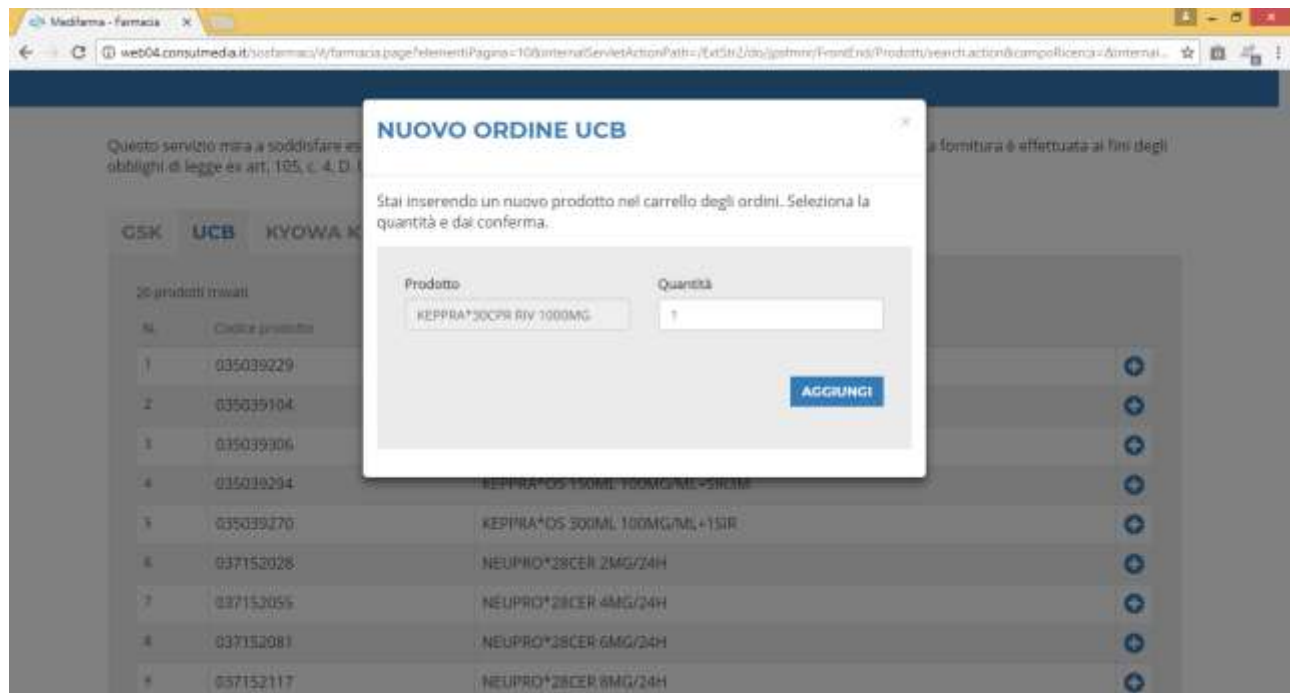

Può aggiungere il prodotto al "carrello" degli ordini, cliccando su **AGGIUNGI**. Una volta che l'ordine è presente nel CARRELLO è possibile aggiungere uno o più prodotti (della stessa Casa Farmaceutica), modificare la quantità del prodotto, svuotare il carrello, cancellare il prodotto, oppure confermare l'ordine. Per confermare l'ordine fare un click sul pulsante **CONFERMA ORDINE**.

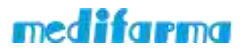

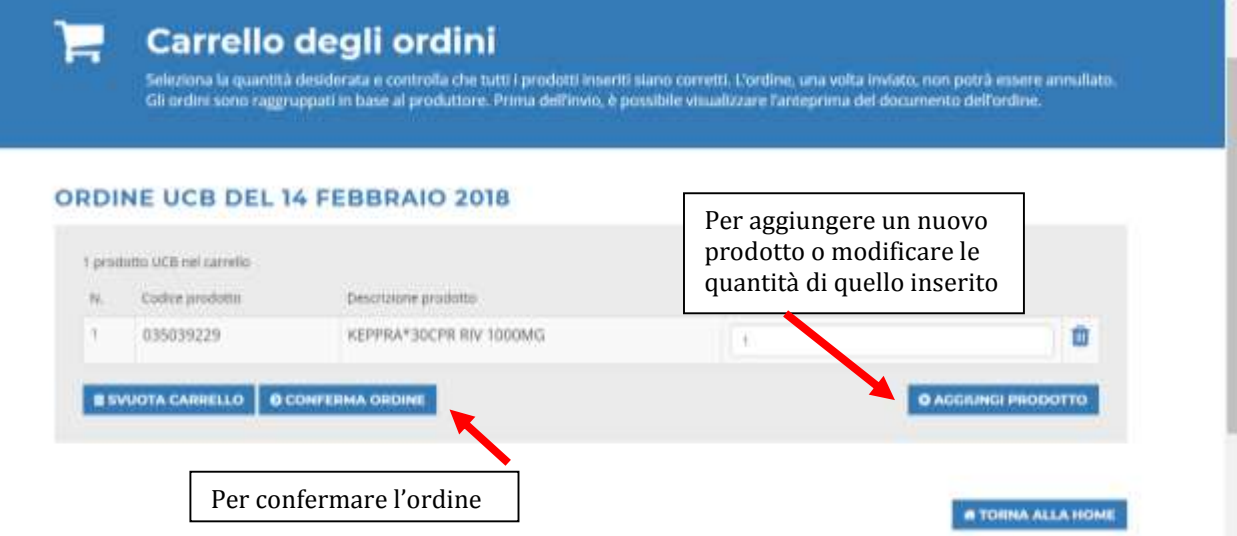

Dopo aver inserito Nome e Cognome nel campo "Il Farmacista titolare" cliccare su ANTEPRIMA ORDINE. Il campo Comunicazioni non è obbligatorio

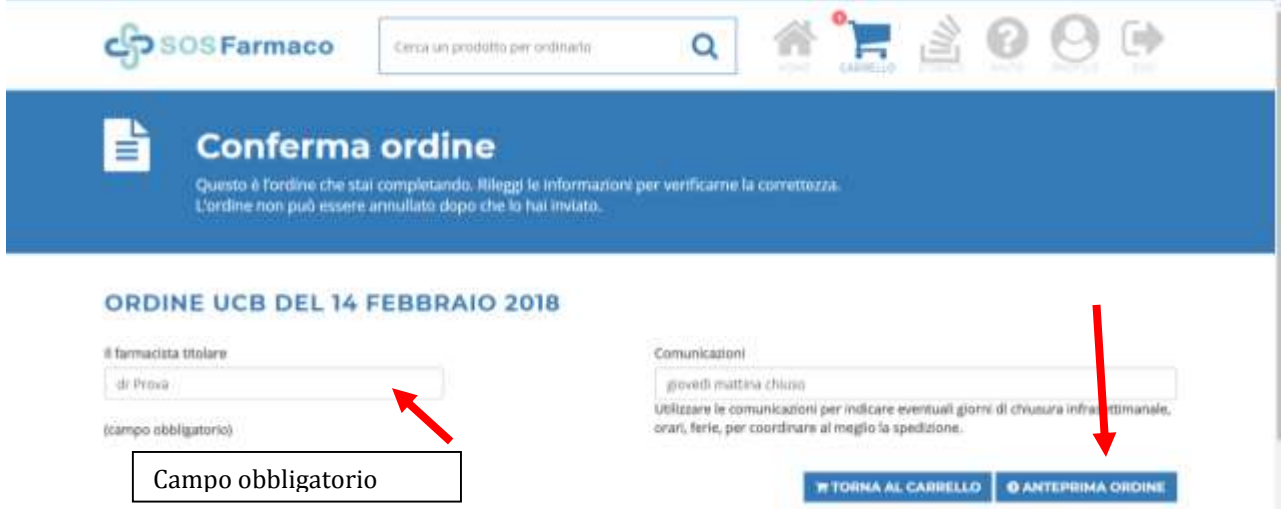

Se i dati riportati nel documento visualizzato in anteprima (scorrendo la pagina verso il basso), sono tutti corretti, deve prima di tutto accettare i termini e le condizioni e poi CLICCARE il pulsante **CONFERMA ORDINE** come indicato nella figura sotto. **Attenzione**: dopo aver confermato e inviato l'ordine, non può più ne modificarlo ne annullarlo.

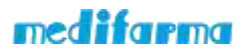

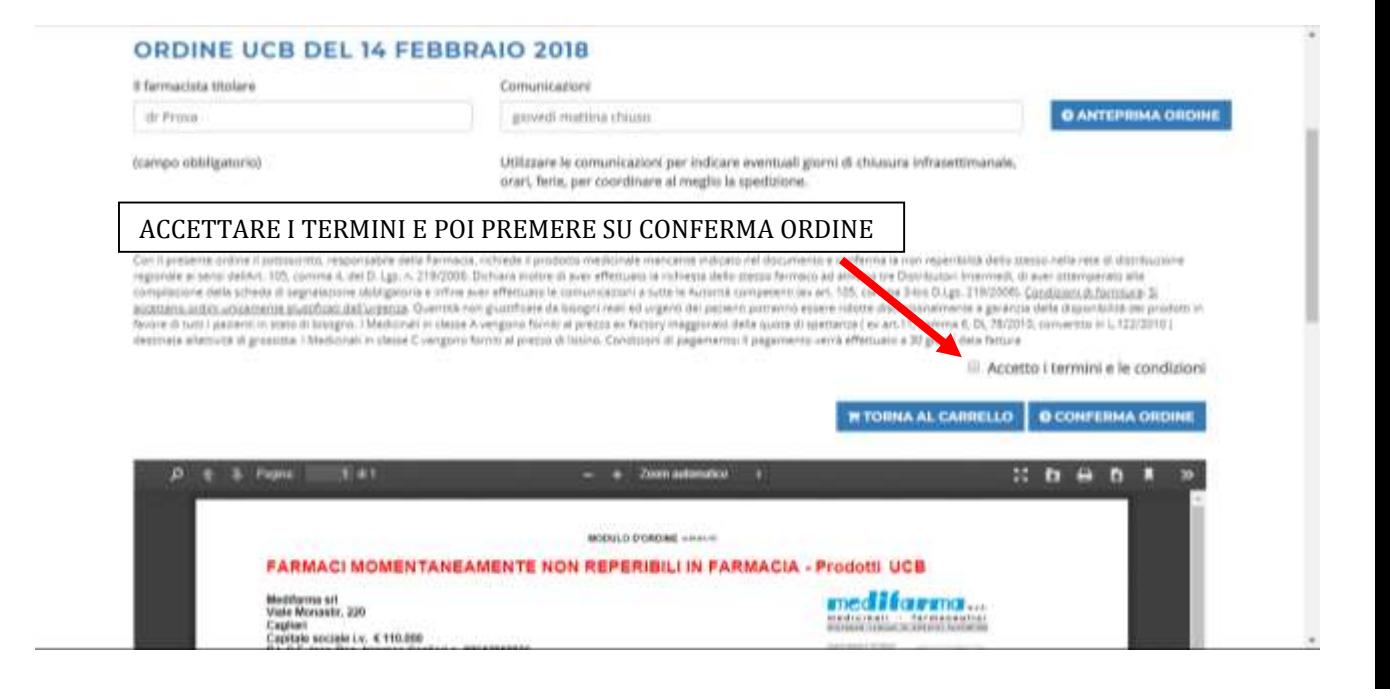

Per procedere con l'evasione dell'ordine potrà essere necessario allegare il modulo di richiesta del farmaco che si è inviato agli abituali Distributori Intermendi o prova di aver effettuato le comunicazione a tutte le Autorità Competenti (Lgs 219/2006 Art. 105). In questo caso dovrà o caricare immediatamente il documento in formato PDF tramite il tasto "CARICA DICHIARAZIONE" oppure inviarlo in un secondo momento premendo "INVIERO' FAX O E-MAIL". Le ricordiamo che tale ha una validità di 30 giorni dalla data di inserimento nel portale www.sosfarmaco.it.

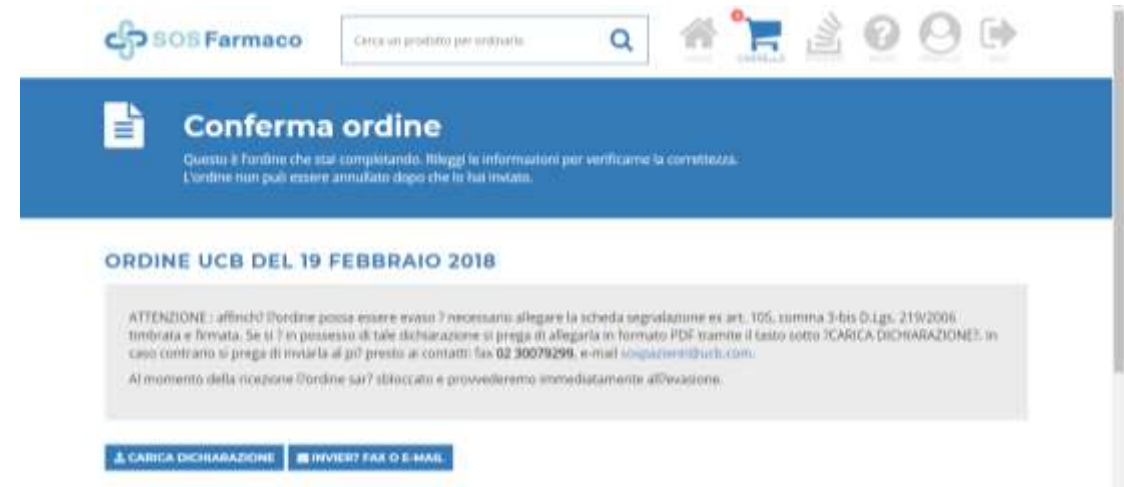

Se ha a disposizione la segnalazione e decide di caricarla immediatamente, premendo su "CARICA DICHIARAZIONE" si aprirà una schermata come quella sotto in cui dovrà scegliere il file presente nel suo PC e importarlo

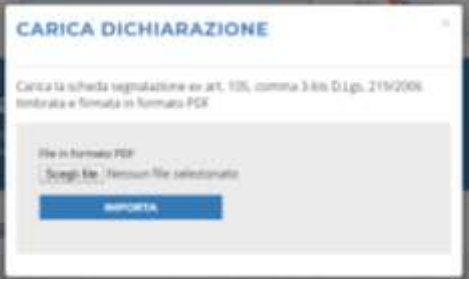

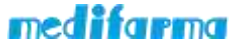

Raccomandiamo di prestare molta attenzione durante la segnalazione del file. Il caricamento di un file errato invaliderà la richiesta.

Se dovesse scegliere di inviare la segnalazione via FAX o E-MAIL la schermata tornerà a quella iniziale e nella sezione "STORICO" vedrà l'ordine appena fatto in stato "SOSPESO"

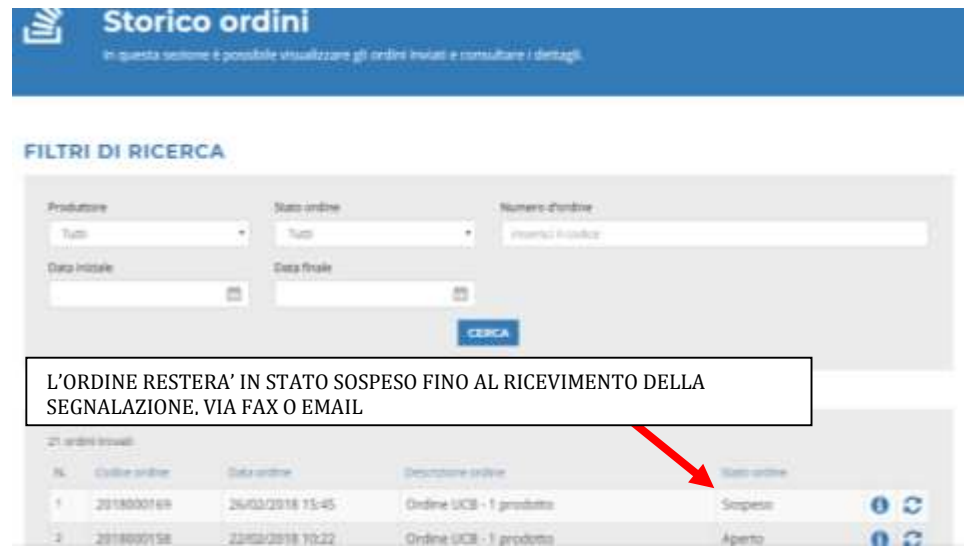

ATTENZIONE: dopo 3 giorni l'ordine in stato SOSPESO verrà automaticamente cancellato, nel caso si dovrà quindi procedere con una nuova richiesta.

Se la segnalazione non dovesse essere richiesta l'ordine procederà regolarmente e nella sezione STORICO potrà vederlo in stato APERTO

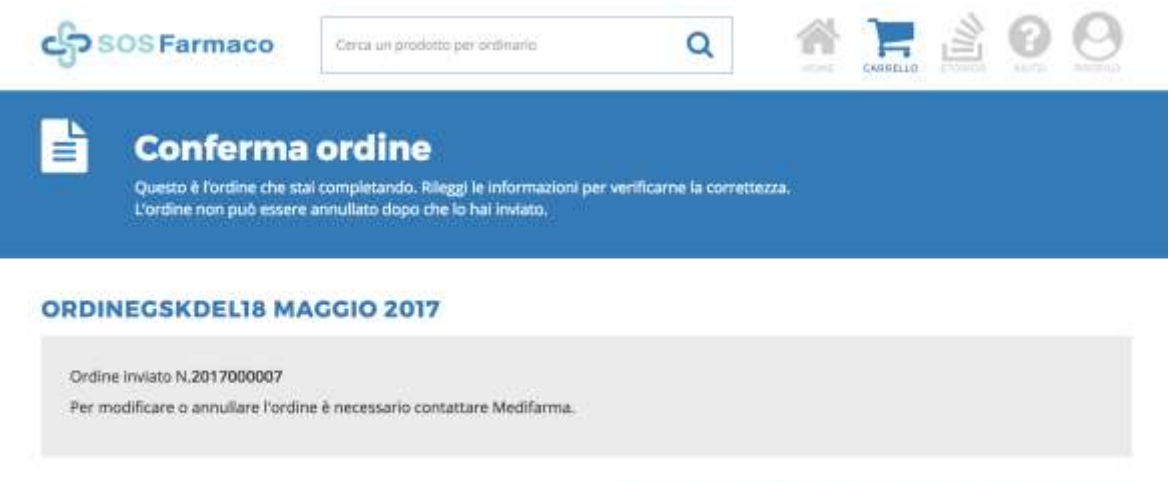

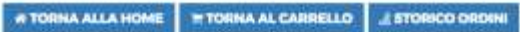

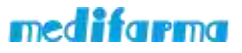